## **Aufgabe: Befehl Revwolke**

Mit dem Befehl **REVWOLKE** lassen sich für Korrekturzwecke Bereiche in der Zeichnung mit einer Wolke markieren.

## **Befehl REVWOLKE auswählen**

- Abrollmenü **ZEICHNEN**, **REVISIONSWOLKE**
- Symbol im Werkzeugkasten **ZEICHNEN**

## **Befehlsanfrage:**

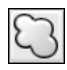

Befehl: Revwolke Minimale Bogenlänge: 15 Maximale Bogenlänge: 15 Startpunkt angeben oder [Bogenlänge/Objekt] <Objekt>: Führungs-Fadenkreuze entlang Wolkenpfad... Revisionswolke abgeschlossen.

Zuerst werden die Einstellungen angezeigt. Jetzt kann der Startpunkt der Wolke angeklickt und der zu markierende Bereich umfahren werden. Sobald man mit dem Fadenkreuz in die Nähe des Startpunkts kommt, wird die Wolke geschlossen gezeichnet und der Befehl beendet (+ Abbildung 3.10).

**Optionen:**

**BOGENLÄNGE:** Mit dieser Option kann die minimale und maximale Bogenlänge für die Wolke vorgegeben werden.

Startpunkt angeben oder [Bogenlänge/Objekt] <Objekt>: B Minimale Länge des Bogens angeben <15>: Maximale Länge des Bogens angeben <0.5>:

## **O (OBJEKT):** Soll eine geschlossene Polylinie in eine Wolke umgewandelt werden, kann diese Option verwendet werden.

Startpunkt angeben oder [Bogenlänge/Objekt] <Objekt>: O Objekt wählen: geschlossene Polylinie anklicken Richtung umkehren [Ja/Nein] <Nein>: Revisionswolke abgeschlossen.

Nachdem die Wolke erzeugt wurde, kann die Richtung der Bögen bei Bedarf noch umgekehrt werden.

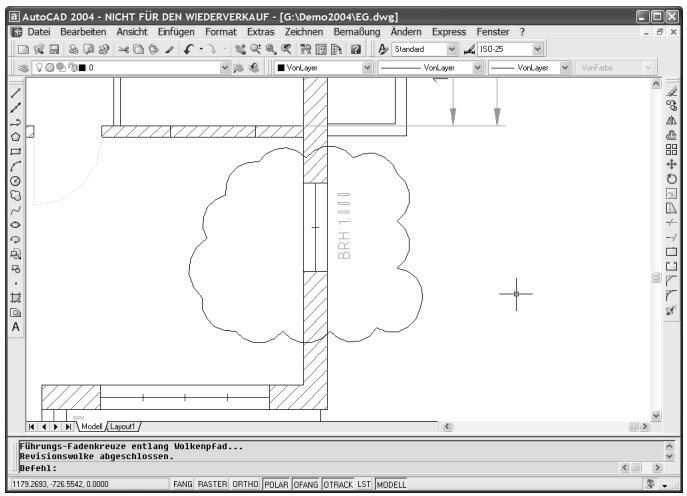

*Abbildung 3.10: Revisionswolke in der Zeichnung*